# **6 スクスクポイントをためよう!**

#### **5,000ポイントたまると記念品抽選に応募することができます。**

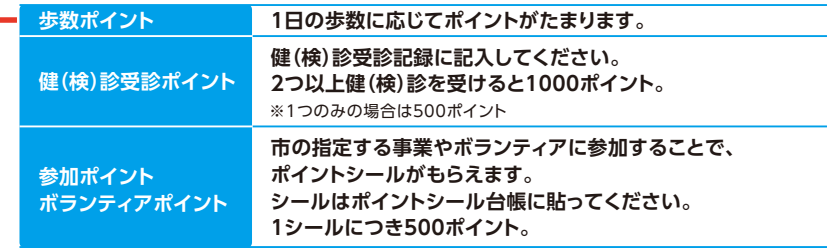

※健(検)診受診ポイント、参加ポイント及びボランティアポイントについては、ポイント手帳をご利用ください。

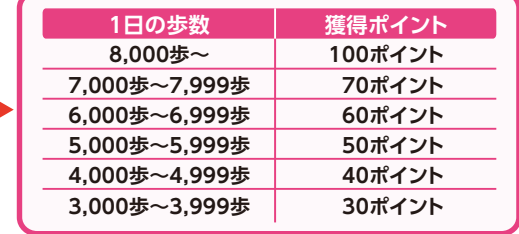

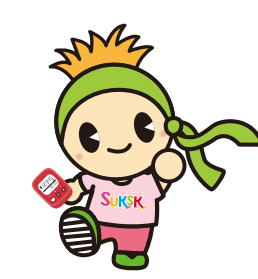

# **よくある質問**

### 使用していたら歩数をカウントしなくなりました。

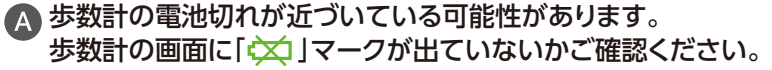

**※電池交換後は、時刻の再設定が必要なため、電源を入れ、 なるべく早くお近くのタブレット(歩数読取端末)にかざしてください。**

**歩数計の電源を入れる のボタンを「HELLO」と表示が出るまで指を離さず**

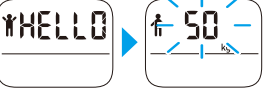

**発 行** 山形市保健所健康増進課

2021年7月

## ● 歩数計を紛失してしまいました。

 **押し続けてください。**

本事業を継続される場合は参加者様ご自身で同製品を 購入していただく必要があります。

※同製品のご購入については、下記「お問い合わせ先」までお問い合わせください。

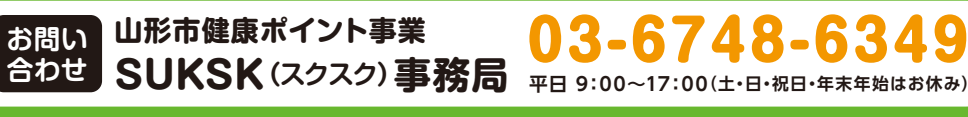

▓▓

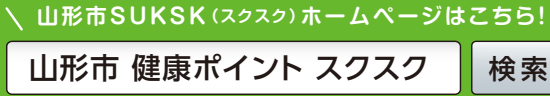

**お問い**

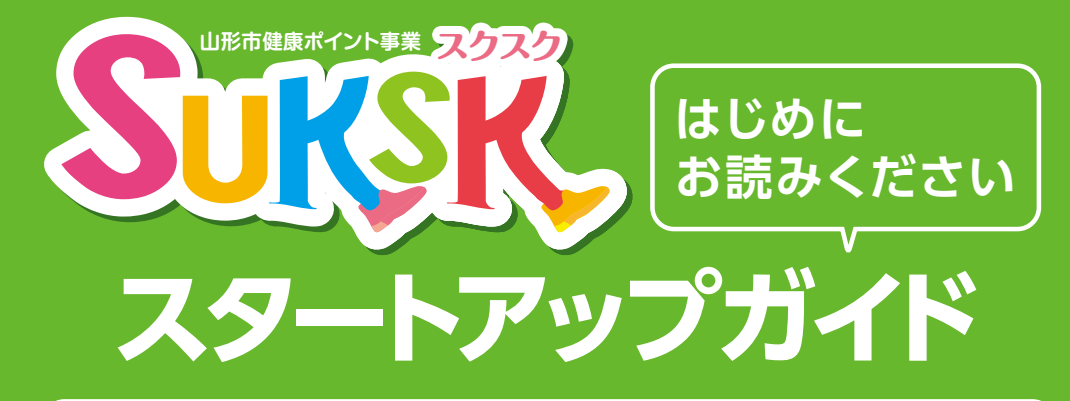

# **1 同梱物を確認しましょう**

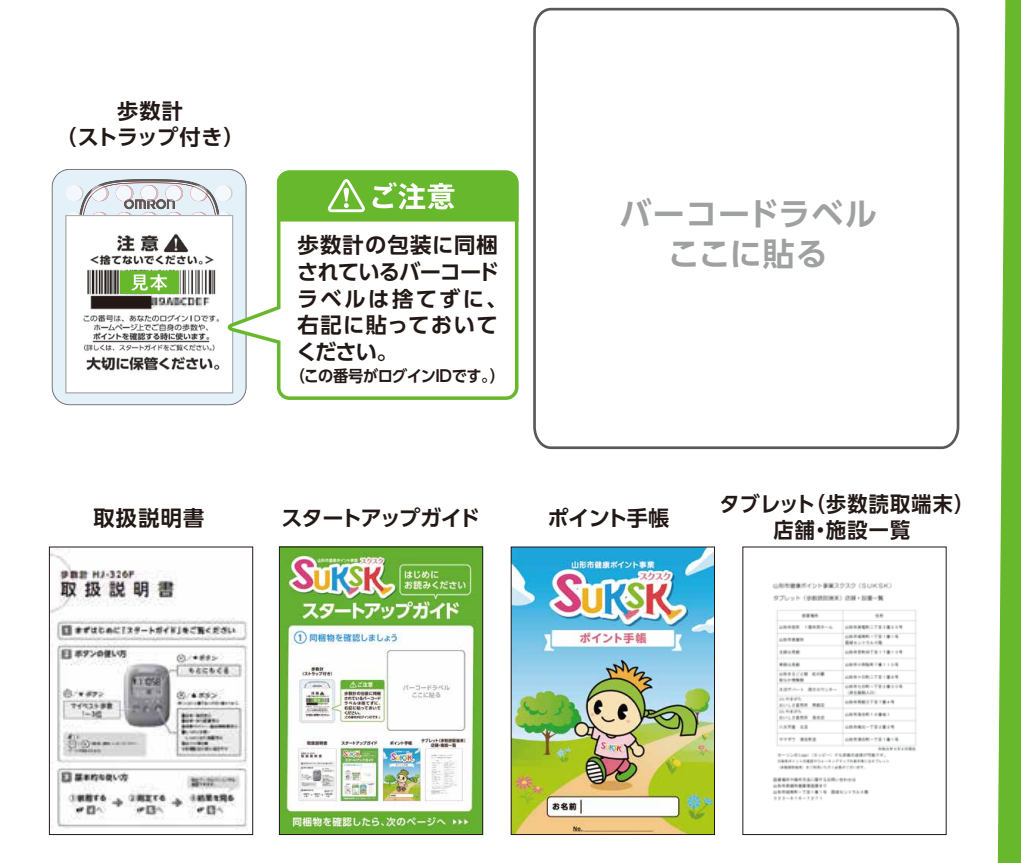

# **同梱物を確認したら、次のページへ**

# **2 測定を開始しましょう**

**【<sup>23</sup>】 命】 (木) いずれかのボタンを押すと、 歩数計の画面が表示されます。**

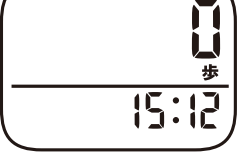

**●輸送中にやむを得ず歩数がカウントされる場合があります。 ご了承ください。(お届け日翌日0時より0歩からカウントされます)**

**歩数計は防水ではありません。洗ったり、ぬれた手で触ったりしないでください。**

**● 歩数計の使い方の詳細は、別途の取扱説明書をご覧ください。** 

### **さあ、歩数計を持って 歩きましょう! 3**

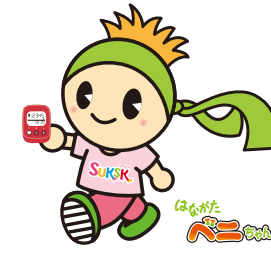

**室内でも身に付けていると日常生活の 中の歩数もカウントされます。**

# **4 歩数データを送信しましょう**

**歩数データを送信することでポイントが付与されます。**

#### **Loppiもしくはタブレットに 歩数計の裏面をかざしてください。 送信が完了するまで、歩数計はかざしたまま動かさないでください。**

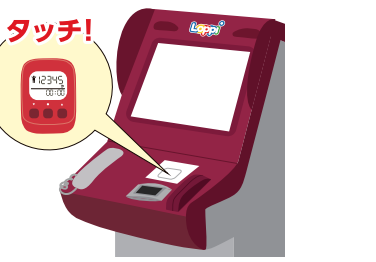

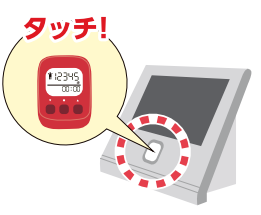

**市内約10か所**

### **歩数計には42日分しか記録できません。**

**少なくとも1ヶ月に1回はタブレット(歩数読取端末)でデータを送信しましょう。 歩数計の画面で確認できる歩数は2日間のみです。**

#### **歩数データの送信場所 全国ローソンやミニストップに 全国の**

**設置の「Loppi端末」や市内に設 置のタブレット(歩数読取端末) で、歩数計のデータ送信ができ ます。**

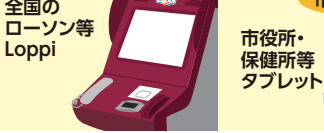

※タブレット(歩数読取端末)の市内設置場所は別紙「タブレット(歩数読取端末)店舗・施設一覧」をご覧ください。

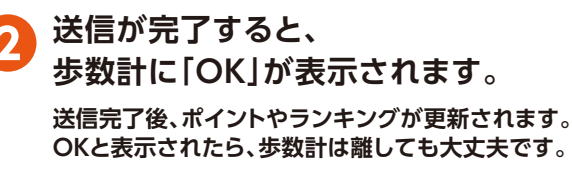

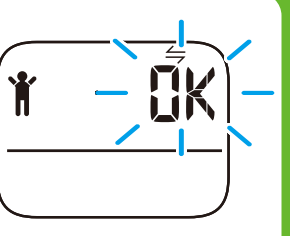

# **5 自分のデータを確認しましょう**

#### **市内のタブレット(歩数読取端末)から確認する方法**

**データ送信完了後の画面(右画面)でポイント等を確認できます。**

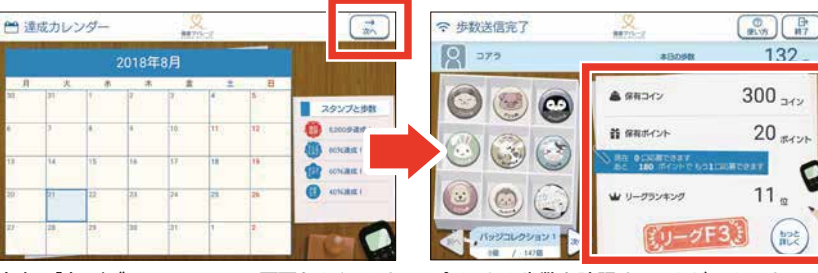

※右画面が出るまでいくつかの画面が表示される場合があります。 右上の「次へ」ボタンにタッチして画面をめくります。 ポイントや歩数を確認することができます。

※身長や体重など、ご自身の情報の確認や変更は、下記個人専用ページの「プロフィール」メニューから行ってください。

### **パソコンやスマホから確認する方法**

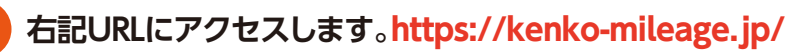

**個人専用ページにログインする。**

#### **ログインID:歩数計同梱のバーコードラベルの下8桁 初期パスワード:「ymgt」(半角小文字)プラス 「バーコードラベルの下8桁」**

※例 バーコードラベルの下8桁が「0000AAAA」の場合、パスワードは「ymgt0000AAAA」です。 パスワードは個人専用ページの「プロフィール」メニューから変更してください。 ※バーコードラベルの下8桁は半角英数字0~9、アルファベット半角大文字A~Fです。

#### **個人専用ページから、見たい画面を選ぶ。**

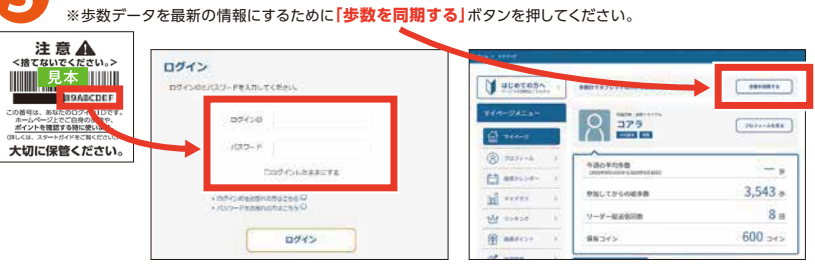